# KOSTA

## KOSTAL Solar App σε λειτουργία PRO

Πώς να σαρώσετε, να καταχωρήσετε και να εξαργυρώσετε επιτυχώς PLENTICOINs για κάθε απαιτούμενο κωδικό ενεργοποίησης - σε 3 απλά βήματα

Καταχωρήστε, σαρώστε και εξαργυρώστε PLENTICOINs μέσω της εφαρμογής KOSTAL Solar

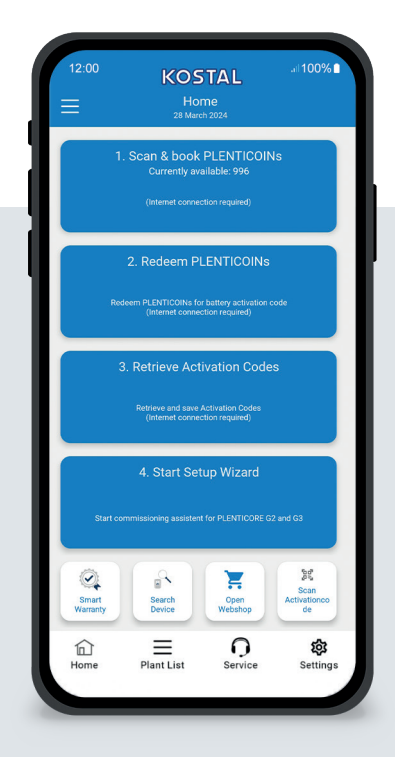

### Η αρχική οθόνη με μια ματιά

Για την ενεργοποίηση οποιασδήποτε λειτουργικής επέκτασης σε ένα προϊόν KOSTAL (π.χ. ενεργοποίηση μπαταρίας), ακολουθήστε τα παρακάτω βήματα. Θα χρειαστεί να, ανοίξτε την εφαρμογή KOSTAL Solar και να μεταβείτε στη λειτουργία PRO.

#### Βήμα 1: Σάρωση και καταχώρηση **PLENTICOINS**

Επιλέξτε αυτό το βήμα για να σαρώσετε μια κάρτα PLENTICOIN. Με τη σάρωση, αυξάνετε τον αριθμό των PLENTICOIN στον εταιρικό σας λογαριασμό στο Webshop της KOSTAL Solar. Αυτό το κουμπί σας δείχνει επίσης τον αριθμό των διαθέσιμων PLENTICOINs.

#### Βήμα 2: Εξαργύρωση PLENTICOINs

Επιλέξτε αυτό το βήμα για να εξαργυρώσετε τα καταχωρημένα PLENTICOIN που υπάρχουν στον εταιρικό σας λογαριασμό για κάθε επέκταση λειτουργίας (π.χ. ενεργοποίηση μπαταρίας).

#### Βήμα 3: Ανάκτηση κωδικού ενεργοποίησης

Επιλέξτε αυτό το βήμα για να ανακτήσετε έναν κωδικό ενεργοποίησης (που έχει εξαργυρωθεί προηγουμένως για PLENTICOINs) και να τον αποθηκεύσετε στο smartphone/tablet σας.

Συμβουλή: Εκτελέστε αυτό το βήμα πριν από τη θέση σε λειτουργία. Μπορείτε επίσης να πραγματοποιήσετε τη θέση σε λειτουργία εκτός σύνδεσης χρησιμοποιώντας τους κωδικούς ενεργοποίησης που είναι αποθηκευμένοι στο smartphone/tablet σας.

Σημείωση: Χρειάζεστε σύνδεση στο Διαδίκτυο για τα βήματα (1 έως 3).4

 $\frac{18}{\text{beam}}$ 

 $\frac{1}{2}$ 

 $\bullet$ 

Œ

 $0.622$ 

#### Πώς να μεταβείτε στη λειτουργία

Android<sup>1</sup>:

Κάντε κλικ στο μενού επάνω αριστερά και, στη συνέχεια, στο κουμπί "PRO function".

#### iOS<sup>2</sup>:

Κάντε κλικ στο εικονίδιο χρήστη στην επάνω αριστερή πλευρά. Στη συνέχεια, επιλέξτε "Pro app".

Σημαντικό: Για να χρησιμοποιήσετε τη λειτουργία PRO, χρειάζεστε το ρόλο "Εγκαταστάτης" στο KOSTAL Solar Terminal.

#### 1 από έκδοση 1.4.92 2 από έκδοση 1.1.51 (544)

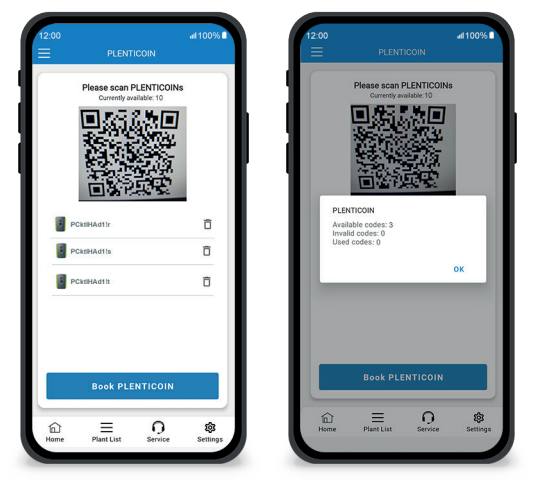

Γρήγορα και εύκολα: σάρωση και κράτηση PLENTICOINs

#### Βήμα 1: Σάρωση και καταχώρηση PLENTICOINs

Σε αυτό το βήμα, μπορείτε να σαρώσετε τον κωδικό QR στην υπάρχουσα κάρτα PLENTICOIN (εικόνα αριστερά). Εδώ θα βρείτε επίσης πληροφορίες σχετικά με τα PLENTICOIN που είναι διαθέσιμα αυτή τη στιγμή στον εταιρικό σας λογαριασμό.

Παρακάτω θα δείτε μια λίστα με τους κωδικούς PLENTICOIN που έχουν σαρωθεί. Κάντε κλικ στο "Καταχωρήστε PLENTICOINs" για να τα προσθέσετε στον εταιρικό σας λογαριασμό. Εάν δεν επιθυμείτε να χρησιμοποιήσετε ένα σαρωμένο PLENTICOIN, μπορείτε να το διαγράψετε κάνοντας κλικ στο εικονίδιο "Κάδος".

Κάντε κλικ στο "Book PLENTICOINs" για να δείτε ένα μήνυμα επιτυχίας σχετικά με τους κωδικούς PLENTICOIN που έχουν δεσμευτεί στον εταιρικό σας λογαριασμό (δεξιά εικόνα).

Επιβεβαιώστε αυτό το βήμα με το "ΟΚ". Στη συνέχεια, επιστρέψτε στην αρχική σελίδα κάνοντας κλικ στο σύμβολο "Home" (Αρχική σελίδα) στην κάτω γραμμή.

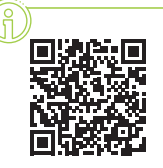

Συνεχίστε στη σελίδα 2.

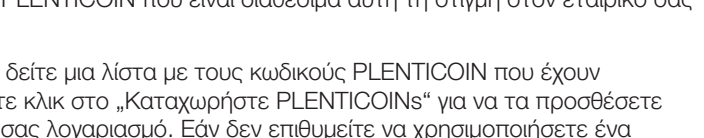

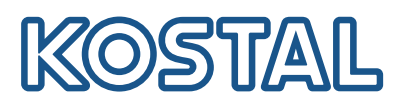

### KOSTAL Solar App σε λειτουργία PRO

Πώς να εξαργυρώσετε PLENTICOINs για έναν κωδικό ενεργοποίησης

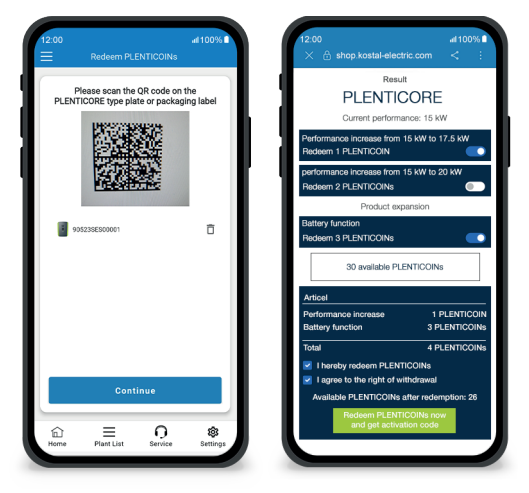

#### Βήμα 2: Εξαργύρωση PLENTICOINs

Σε αυτό το βήμα, σαρώστε τον κωδικό QR (εικόνα αριστερά) είτε στην πινακίδα τύπου PLENTICORE ή στην ετικέτα συσκευασίας του. Στη συνέχεια, κάντε κλικ στο "Επόμενο".

Στο επόμενο βήμα (εικόνα στα δεξιά), το KOSTAL Solar Webshop εμφανίζει τη διαθέσιμη επέκταση λειτουργίας (π.χ. ενεργοποίηση μπαταρίας), τον απαιτούμενο αριθμό PLENTICOINs (π.χ. 3 PLENTICOINs) και τον αριθμό των PLENTICOINs που είναι διαθέσιμα αυτή τη στιγμή στον εταιρικό σας λογαριασμό.

Επιβεβαιώστε την εξαγορά (πλαίσιο ελέγχου 1) και τη δήλωση ακύρωσης (πλαίσιο ελέγχου 2). Κάντε κλικ στο "Εξαργύρωση PLENTICOIN τώρα και ανάκτηση κωδικού ενεργοποίησης" παρακάτω. Ο αριθμός των PLENTICOIN θα μειωθεί.

#### Βήμα 3: Λήψη κωδικών ενεργοποίησης

Σε αυτό το βήμα, ανακτάτε τους κωδικούς ενεργοποίησης - οι οποίοι έχουν προηγουμένως εξαργυρωθεί για PLENTICOINs. Αυτοί αποθηκεύονται αυτόματα στο smartphone/tablet σας. Λάβετε υπόψη ότι αυτό το βήμα είναι σημαντικό για την επόμενη θέση σε λειτουργία, καθώς θα σας παρέχει τον απαιτούμενο κωδικό ενεργοποίησης (π.χ. ενεργοποίηση μπαταρίας).

Επιπλέον, μπορείτε να ξεκινήσετε τη θέση σε λειτουργία εκτός σύνδεσης μόνο με έναν προηγουμένως αποθηκευμένο κωδικό ενεργοποίησης στο smartphone/tablet σας (π.χ. σε περίπτωση κακής λήψης διαδικτύου).

**KOSTAL**  $\Omega$ 

Αυτό ήταν! Με τα βήματα 1 και 2, σαρώσατε με επιτυχία τα PLENTICOINs, τα συνδέσατε και τα εξαργυρώσατε για τον απαιτούμενο κωδικό ενεργοποίησης. Με το βήμα 3, ανακτήσατε τον κωδικό ενεργοποίησής σας και τον αποθηκεύσατε στο smartphone/tablet σας!

Μπορείτε τώρα να μεταφέρετε τον κωδικό ενεργοποίησης στο προϊόν KOSTAL χρησιμοποιώντας τον Οδηγό εγκατάστασης (βήμα 4).

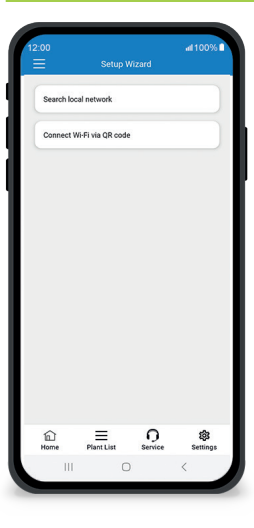

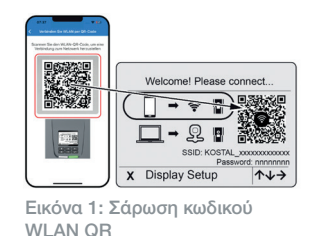

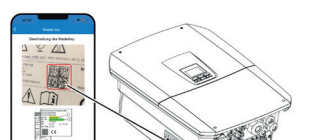

Εικόνα 2: Σάρωση κύριου κλειδιού

#### Βήμα 4: Ξεκινήστε τον Οδηγό εγκατάστασης

Σε αυτό το βήμα, ξεκινάτε τον Οδηγό ρύθμισης - διαθέσιμο για τα PLENTICO-RE plus G2 και PLENTICORE G3.

Η θέση σε λειτουργία μπορεί να ξεκινήσει εκτός σύνδεσης, εάν έχετε προηγουμένως ανακτήσει τους κωδικούς ενεργοποίησης και τους έχετε αποθηκεύσει στο smartphone/tablet σας (βήμα 3). Όταν δημιουργηθεί η σύνδεση, οι κωδικοί ενεργοποίησης που είναι αποθηκευμένοι στην κινητή συσκευή θα μεταφερθούν αυτόματα.

Ανοίξτε τον Οδηγό ρυθμίσεων. Χρησιμοποιήστε το smartphone/tablet σας για να σαρώσετε τον κωδικό WLAN QR (εικ. 1) που εμφανίζεται στην οθόνη της συσκευής. Τώρα συνδεθείτε στο σημείο πρόσβασης WLAN του αντιστροφέα.

Στη συνέχεια, σαρώστε το Master Key (Εικόνα 2) από την πινακίδα τύπου του αντιστροφέα. Η σύνδεση με τον διακομιστή ιστού

δημιουργείται και μπορεί να ξεκινήσει ο οδηγός θέσης σε λειτουργία.

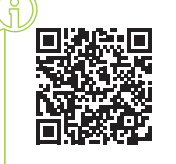